## **Registering for the Shuttleworth App/WEDUC**

When a teacher assigns Home Learning, students/parents are able to access this via WEDUC/The Shuttleworth App. When Home Learning is assigned, you're able to view tasks that need completing, have been completed and tasks that have been graded. You're also able to view the required submission method, if any. Students are able to use the website on laptops/computers or the app on a mobile device to access homework tasks and resources.

- All students have been given a letter containing a unique code enabling them to register with the app. If your child has not registered, please email Mrs Klee [hklee@shuttleworth.lancs.sch.uk](mailto:hklee@shuttleworth.lancs.sch.uk) and a copy of the letter can be emailed directly to you.
- If your child has previously registered but has forgotten their password, they are able to reset this themselves by opening up the app and simply clicking re-set password. **Please remember that when you are asked for an email address this needs to be your students school email address.**

Open the Weduc app and select View Home Learning from the Menu. If you have more than one child at this school, select the child you're wanting to complete the Home Learning.

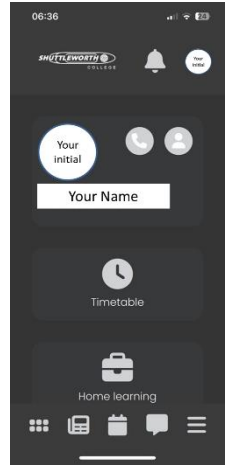

Here you'll see a list of Home Learning Tasks that are To-Do, a list of tasks that are overdue, tasks that have been completed and the Grade Book for completed Home Learning tasks.

When you select To-Do, you'll find the work that needs completing. This summarises when the task was set, when it is due to be completed and which teacher assigned this work. Select this and you'll be presented with the task screen.

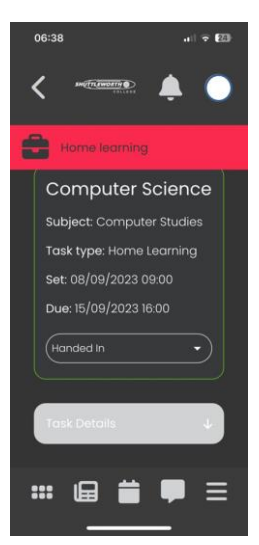

**All** 

Computer S. Computer St Set: 08/09/2023 09:00 15/09/2023 16:00

> Week  $A - VC$ Spanish

... 9 ■

The task screen shows further information regarding the task such as Task Details, Attachments, Expected Duration to complete the task and Submission Method.

Throughout the task you're able to update the completion status. You can change this from To-Do to In Progress. Once the work has been completed you can select Done and once submitted you can select Handed In. This will signify to the teacher that a task now needs grading.

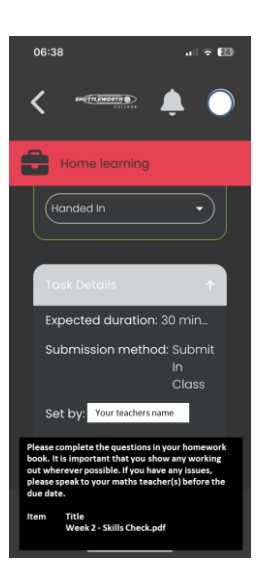